# **Capital Budget Request**

### **Overview**

This module allows the Department of General Services (DGS) to provide DPB with an engineering review of selected agency capital project requests and an independent estimate of the expected project costs. The DGS comments will be provided to DPB as part of the overall review of agency capital budget requests.

## **Quick Guide**

#### **DGS REVIEW**

- 1. Select **Available Work Items** from the Work Tray.
- 2. Select the **Document Type** filter and select **Capital Budget Request** to filter on the capital budget requests.

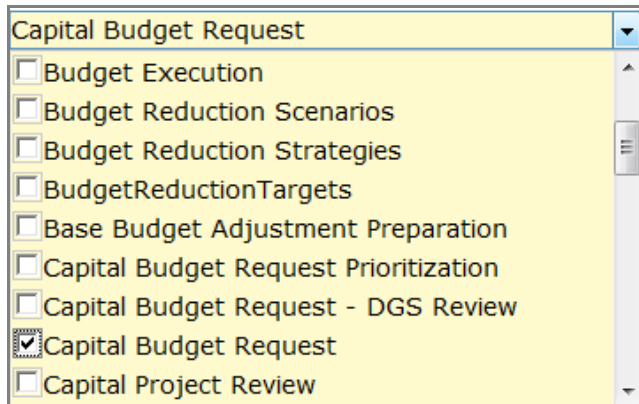

3. Click **Claim** next to a capital budget request that is ready for review. Once capital budget request is claimed, the Overview tab will appear.

Claim

- 4. Review the **Overview** tab.
- 5. Select the **Narratives** tab and review.
- 6. Select the **Funding Request** tab and review.
- 7. Select the **Project Costs** tab and review.
- 8. Select the **Other Costs** tab and review.
- 9. Select the **DGS Review** tab and complete it according to the DGS Review tab instructions.

10. Click **Submit** and select the appropriate action from the available options.

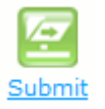

- **Continue Working** Saves the capital budget request and returns it to the Available Work Items tab on the Work Tray for users with similar credentials to claim.
- **Mark as Review Completed** Submits the capital budget request to the next step in the workflow and allows DPB to see the DGS review.
- **Return to Previous Submitter** Returns the capital budget request to the DPB analyst.

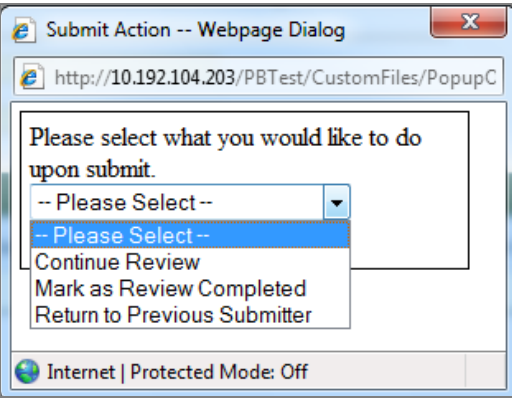

### **Overview Tab**

#### **Overview**

The purpose of the Overview tab is to capture the identifying information for the capital budget request. This tab can also be used to select projects with significant energy or technology costs.

#### **Instructions**

1. Select the **Overview** tab.

**Overview** 

2. Review the Overview tab.

### **Narratives Tab**

#### **Overview**

The purpose of the Narratives tab is to capture the description, justification, and alternatives considered for the capital budget request.

#### **Instructions**

1. Click on the **Budget Summary** tab.

**Narratives** 

2. Review the Narratives tab.

## **Funding Request Tab**

#### **Overview**

The purpose of the Funding Request tab is to capture the funding request for the capital budget request.

#### **Instructions**

1. Select the **Funding Request** tab.

**Funding Request** 

2. Review the Funding Request tab.

# **Project Costs Tab**

#### **Overview**

The purpose of the Project Costs tab is to capture the total project costs as well as the costs associated with the funding requested on the Funding Request tab. The Design & Related Services, Inspection and Testing Services, and Project Management & Other Costs rows are calculated based upon the data entered on the Other Costs tab.

#### **Instructions**

1. Select the **Project Costs** tab

**Project Costs** 

- 2. Review the Project Costs tab.
- 3. If you have already completed the Other Costs tab, click the **Update Totals** button to include those costs in the Project Costs grid.

**Update Totals** 

4. In the Project Costs grid, enter the DGS recommendation for each cost type in the **DGS Rec** column. The recommendation should be for the total cost of the project.

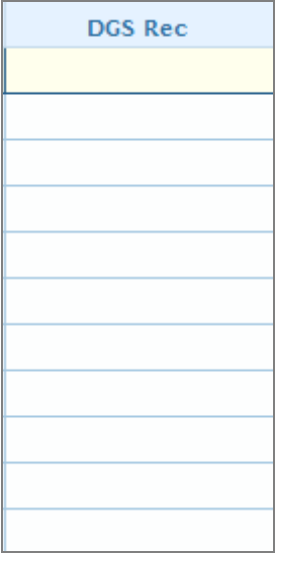

5. In the Project Costs grid, enter the total project costs and the requested funding costs for the **Acquisition Cost** for the DGS Recommendation.

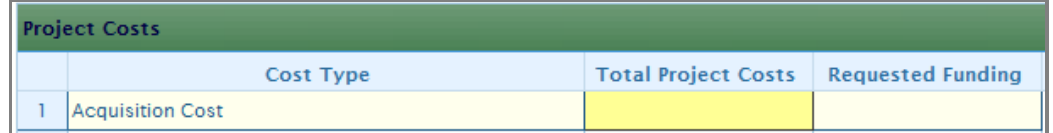

6. In the Project Costs grid, enter the **Building & Built-in Equipment, Sitework & Utility Construction**, **Construction Cost**, **Furnishing & Moveable Equipment,** and **Construction Contingency** costs for DGS Recommendation.

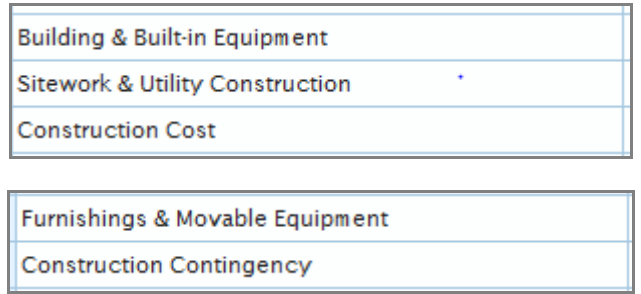

7. Click the **Update Totals** button to update the costs for the capital budget request.

**Update Totals** 

# **Other Costs Tab**

#### **Overview**

The purpose of the Other Costs tab is to capture more detailed costs for the total project costs as well as the costs associated with the funding requested on the Funding Request tab. The Design & Related Services, Inspection and Testing Services and Project Management & Other Costs rows on the Project Costs tab are calculated based upon the data entered on the Other Costs tab.

#### **Instructions**

1. Select the **Other Costs** tab.

Other Costs

- 2. Review the Other Costs tab.
- 3. In the **Other Costs** grid, enter the DGS recommendation for each cost type in the **DGS Rec** column.

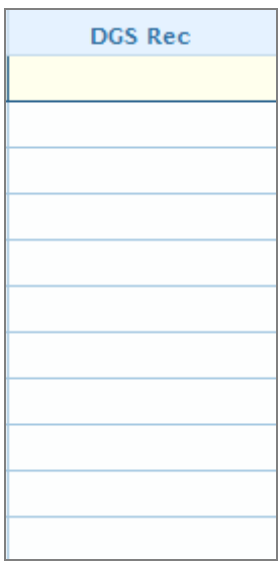

4. In the Other Costs grid, enter all other costs that roll up to **Design & Related Service Items** for both the total project costs and the requested funding costs for the DGS recommendation.

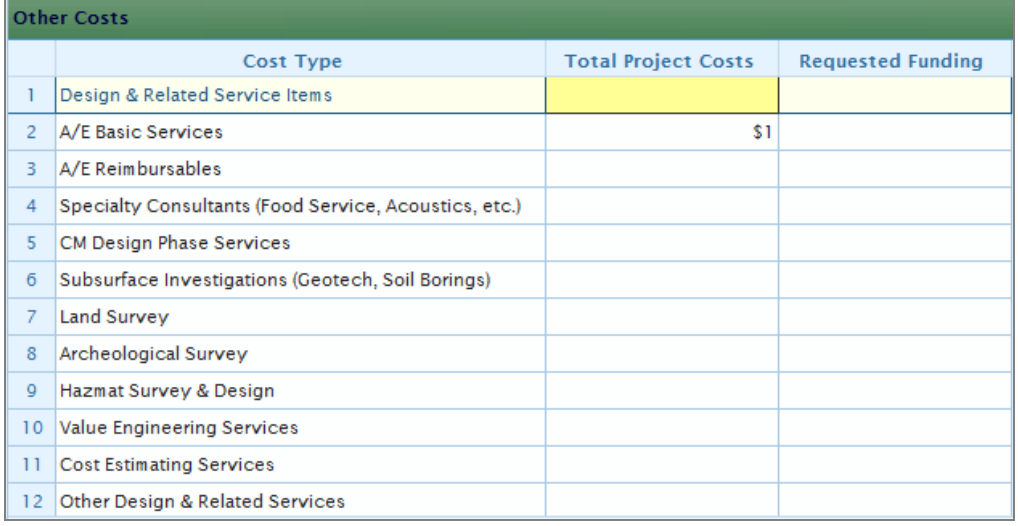

5. In the **Other Costs** grid, enter all other costs that roll up to **Inspection & Testing Service Items** for the DGS recommendation.

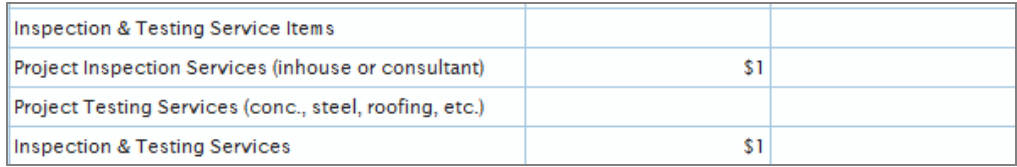

6. In the **Other Costs** grid, enter all other costs that roll up to **Project Management & Other Costs Items** for the DGS recommendation.

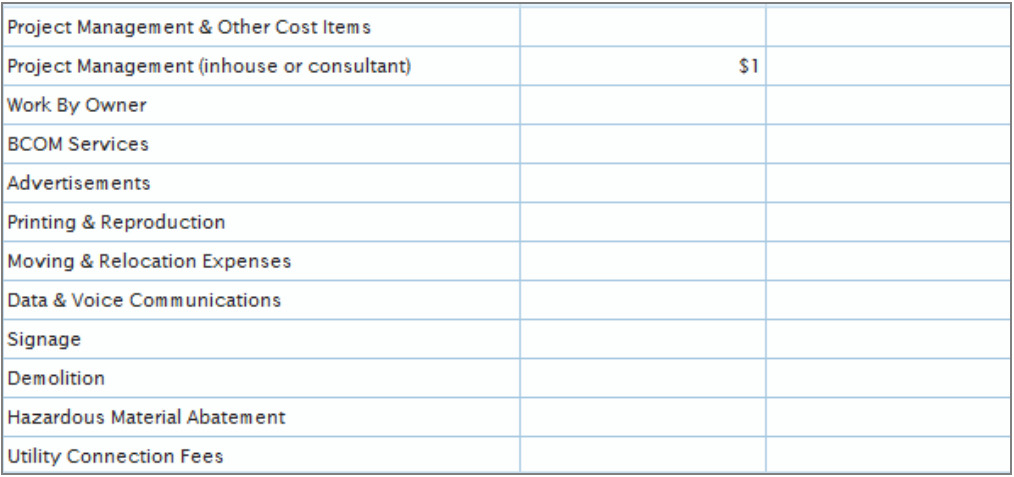

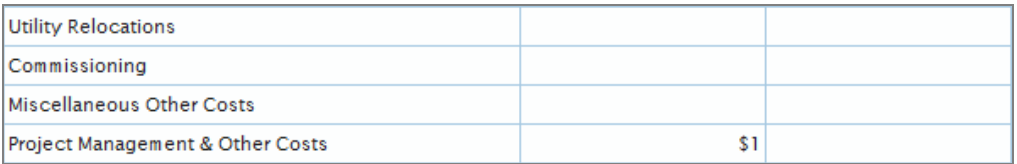

7. On the Project Costs tab, click the **Update Totals** button to update the total project costs and the requested funding costs for the capital budget request with the information captured on the Other Costs tab.

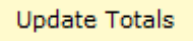

## **DGS Review Tab**

#### **Overview**

The purpose of the DGS Review tab is to capture the narrative associated with the DGS review of a capital budget request.

#### **Instructions**

1. Click on the **DGS Review** tab.

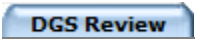

2. Enter the **DGS Project Summary** for the capital budget request.

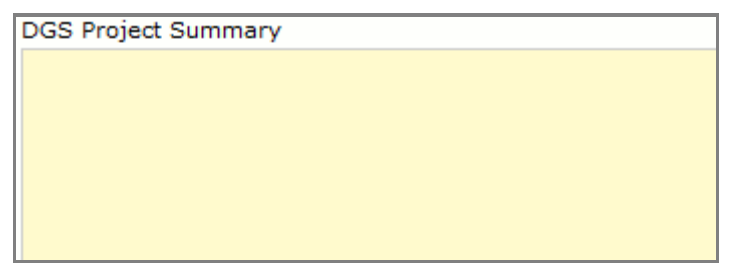

Summarize how the DGS recommendation was made. Be sure to include in as much detail as necessary what changes were made to the agency request and the rationale for the recommended changes.

## **Field Definitions**

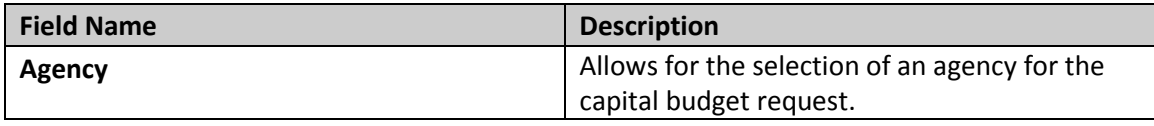

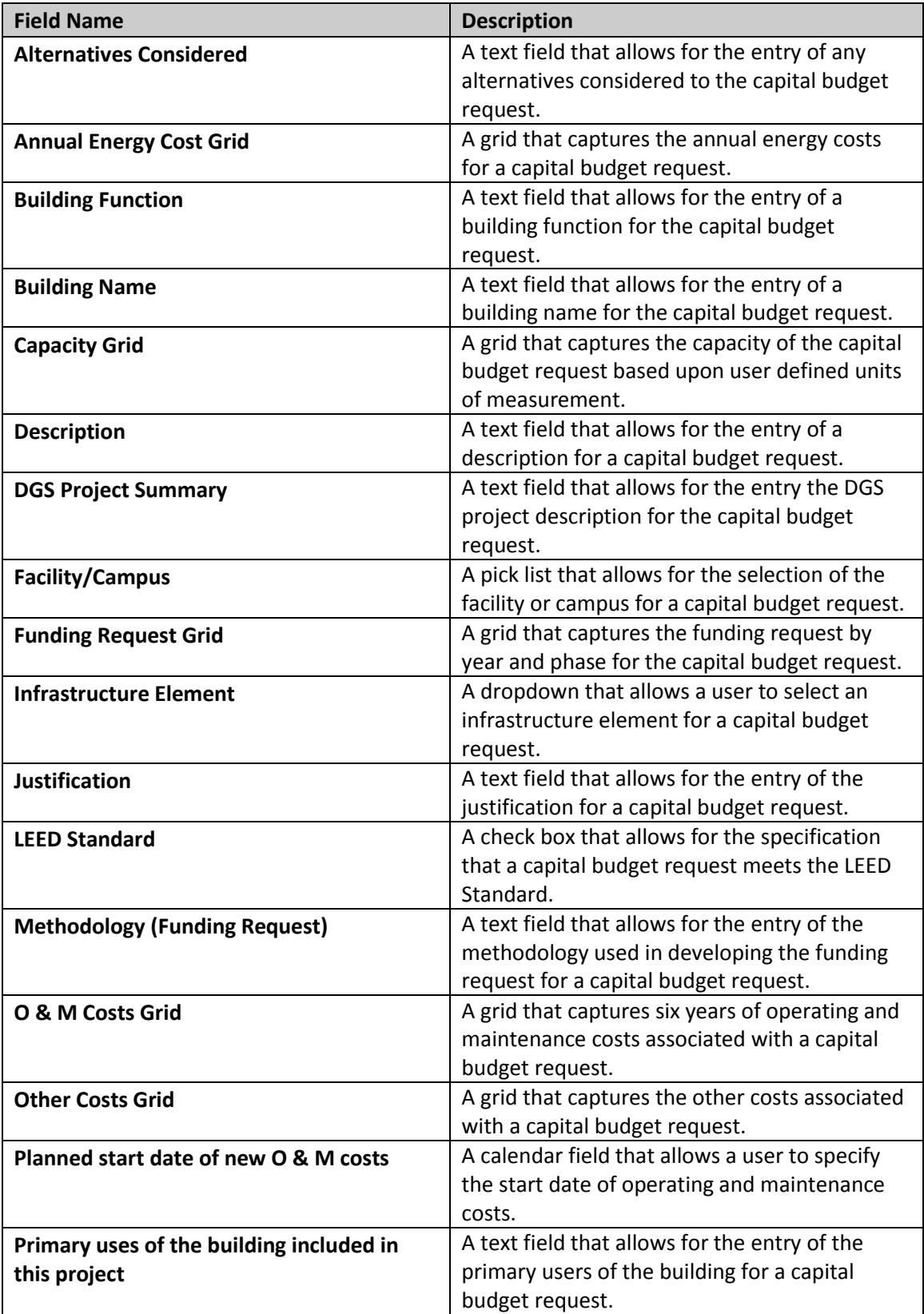

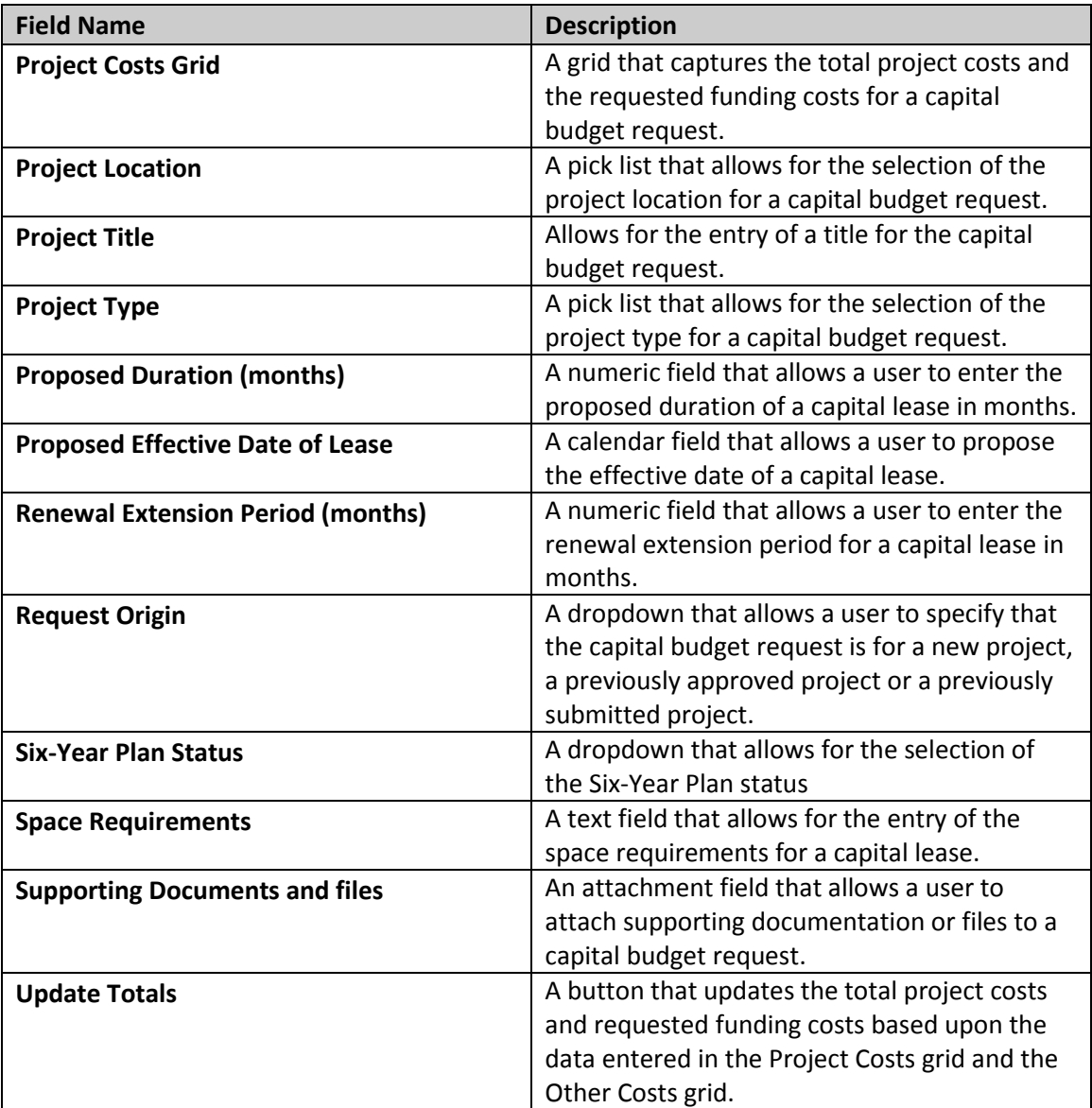